# Manual de Usuário Dell E2318H Dell E2318HN Dell E2318HX

Dell E2318HR

Modelo regulatório: E2318Hf / E2318HNf

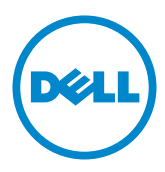

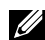

OBSERVAÇÃO: Uma OBSERVACAO indica informacoes importantes que o ajudam a usar melhor seu monitor.

CUIDADO: Um CUIDADO indica dano em potencial ao hardware ou perda de dados se as instruções não forem seguidas.

 $\hat{A}$  AVISO: Um AVISO indica o risco de danos materiais, danos pessoais ou morte.

#### Copyright © 2017 - 2020 Dell Inc. Todos os direitos reservados.

As informações neste documento estão sujeitas à mudança sem aviso. É estritamente proibida a reprodução destes materiais de qualquer modo sem a permissão por escrito da Dell Inc.

Marcas comerciais usadas neste texto: Dell e o logotipo DELL são marcas comerciais de Dell Inc. Microsoft e Windows são marcas comerciais registradas ou marcas comerciais da Microsoft Corporation nos Estados Unidos e/ou em outros países. ENERGY STAR é uma marca registrada da U.S. Environmental Protection Agency. Como um parceiro ENERGY STAR, a Dell Inc. determina que este produto atende às diretrizes da ENERGY STAR para eficiência de energia.

Outras marcas e nomes comerciais podem ser usados neste documento para se referir tanto a entidades que reivindiquem as marcas e os nomes ou seus produtos. A Dell Inc. nega qualquer interesse de propriedade em marcas ou nomes comerciais que não sejam os seus próprios..

#### 2020 – 12 Rev. A04

# Índice

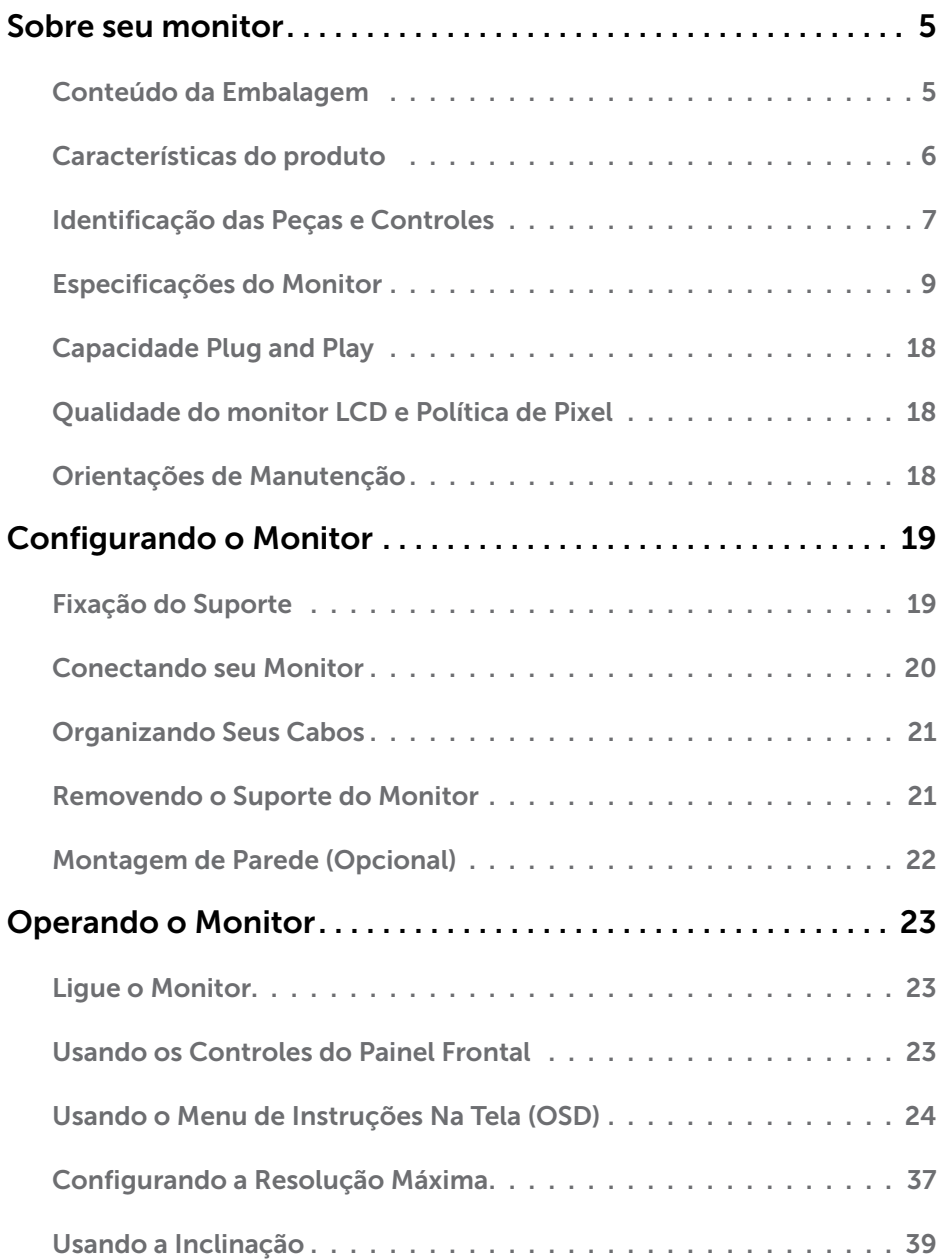

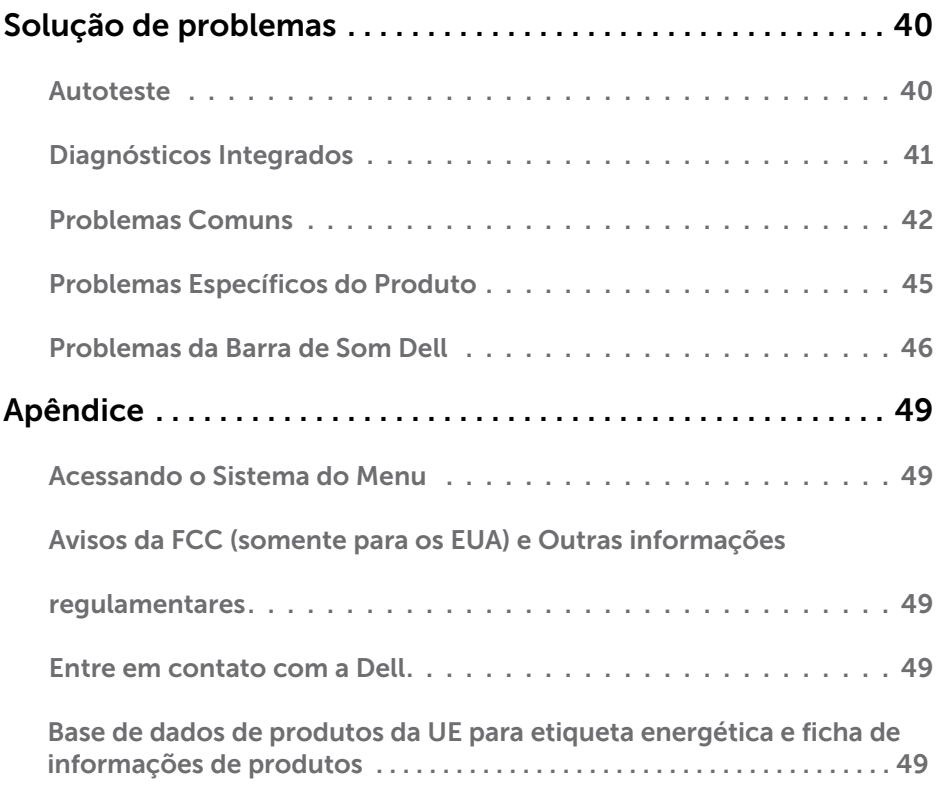

# <span id="page-4-0"></span>Sobre seu monitor

## Conteúdo da Embalagem

Seu monitor vem com todos os componentes mostrados abaixo. Assegure-se de ter recebido todos os componentes e ["Entre em contato com a Dell"](#page-48-1) se alguma coisa estiver faltando.

**OBSERVAÇÃO:** Alguns itens podem ser opcionais e podem não ser fornecidos com o monitor. Alguns recursos ou mídias podem não estar disponíveis em alguns países.

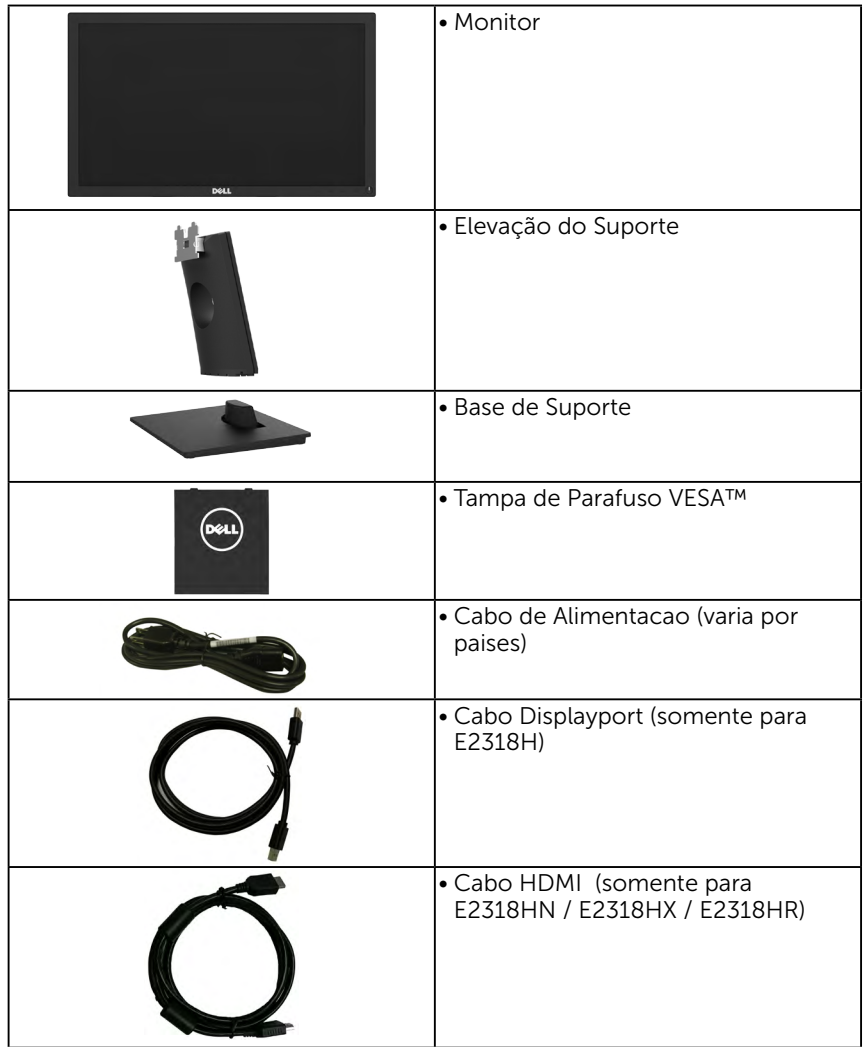

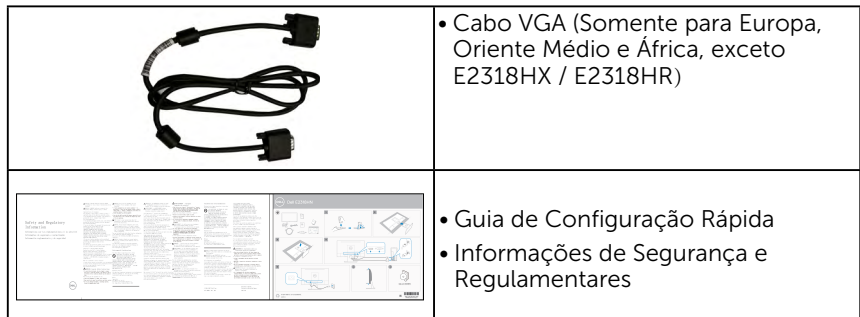

## Características do produto

O monitor Dell E2318H / E2318HN / E2318HX / E2318HR de tela plana tem uma matriz ativa, Transistor de Filme Fino, tela de cristal liquido, e retroiluminação por LED. Os recursos do monitor incluem:

- E2318H / E2318HN / E2318HX / E2318HR: tamanho da imagem visivel na diagonal de 58,42cm (23,0 cm), resolução 1920 x 1080, alem de suporte de tela cheia para resoluções mais baixas.
- Capacidade de ajuste de inclinação.
- Pedestal removível e furos de montagem Video Electronics Standards Association (VESA) de 100 milímetros para soluções de montagem flexíveis.
- Capacidade Plug and Play se suportada pelo seu sistema.
- Instruções na tela (OSD) para facilidade de configuração e otimização da tela.
- Qualificado por ENERGY STAR.
- Slot de trava de segurança.
- Capacidade de Gestão de Ativos.
- • Registo EPEAT onde aplicável. O registo no programa EPEAT difere de acordo com o país. Visite www.epeat.net para consultar o estado do registo por país.
- CECP (para China).
- Conforme com RoHS.
- Compatível com TCO.
- Este medidor de energia mostra o nível de energia que está sendo consumido pelo monitor em tempo real.
- Optimiza o conforto ocular com uma tela livre de tremulação.
- Os possíveis efeitos a longo prazo da emissão de luz azul do monitor pode causar dano aos olhos, incluindo fatiga ocular ou tensão ocular digital. A característica ComfortView foi criada para reduzir a quantia de luz azul emitida do monitor para optimizar o conforto ocular.

# <span id="page-6-0"></span>Identificação das Peças e Controles

Vista Frontal

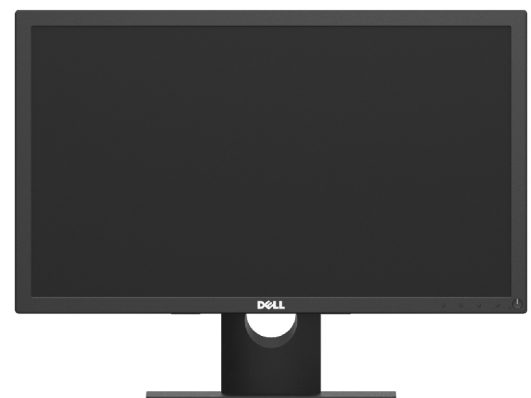

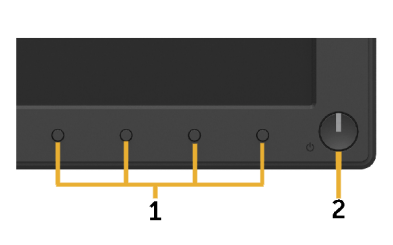

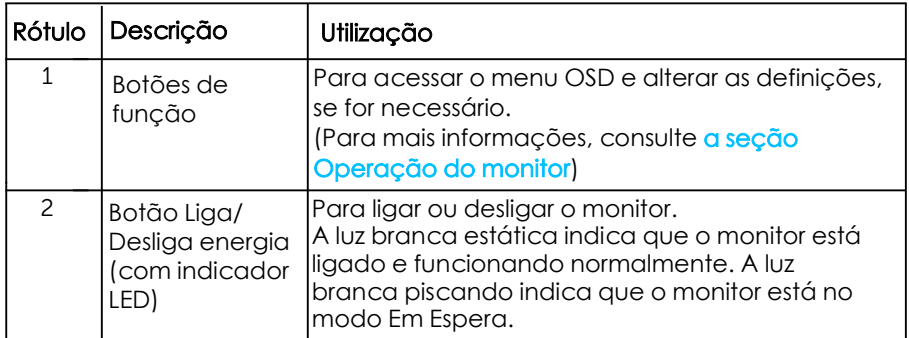

#### Vista traseira

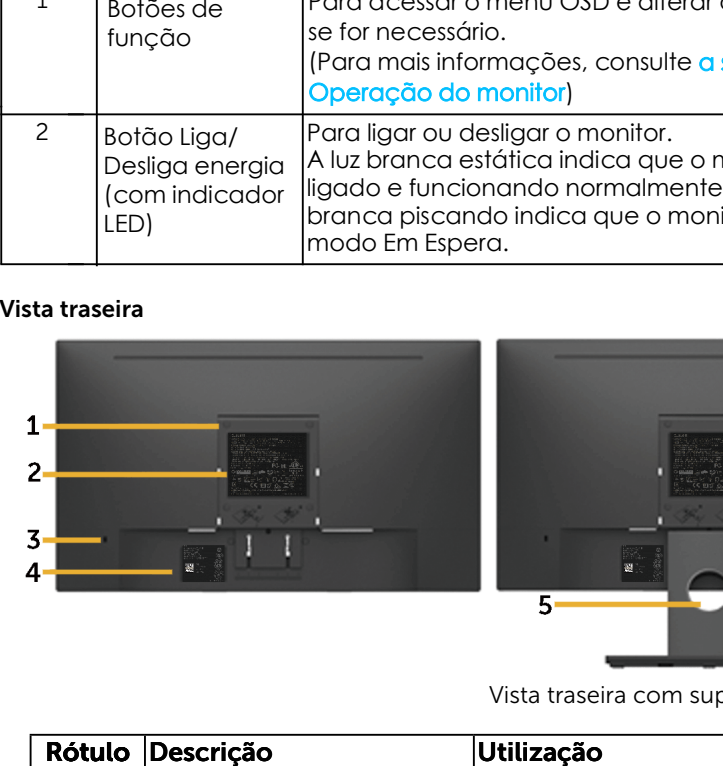

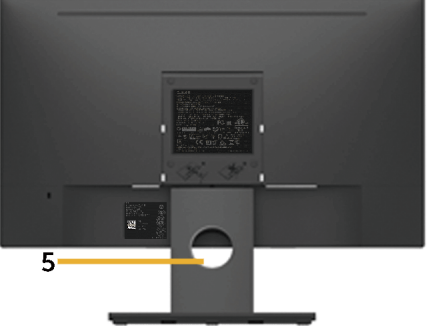

Vista traseira com suporte de monitor

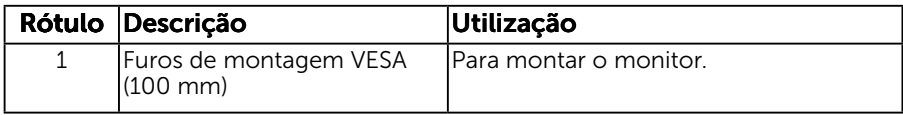

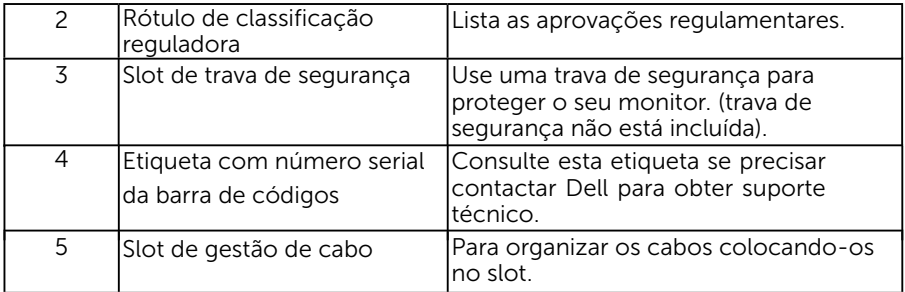

#### Vista lateral

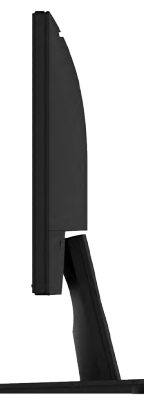

Lateral direita Vista Inferior

E2318H:

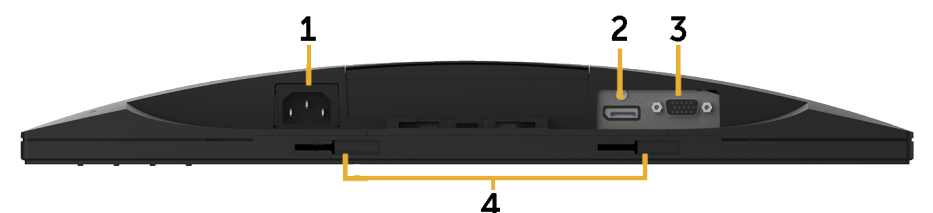

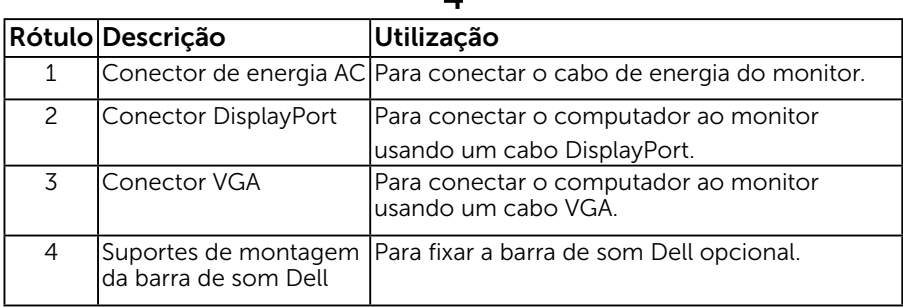

#### <span id="page-8-0"></span>E2318HN / E2318HX / E2318HR:

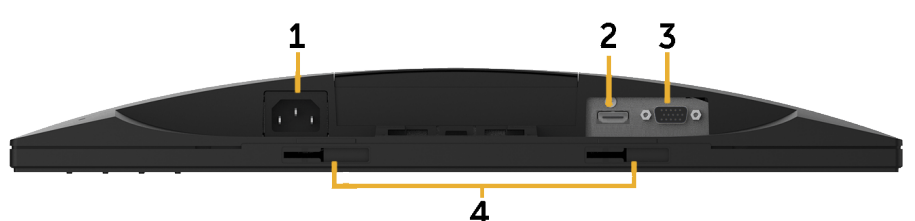

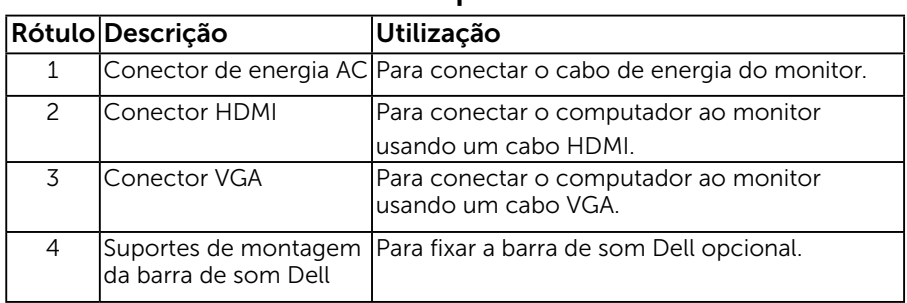

## Especificações do Monitor

### Especificações de Tela Plana

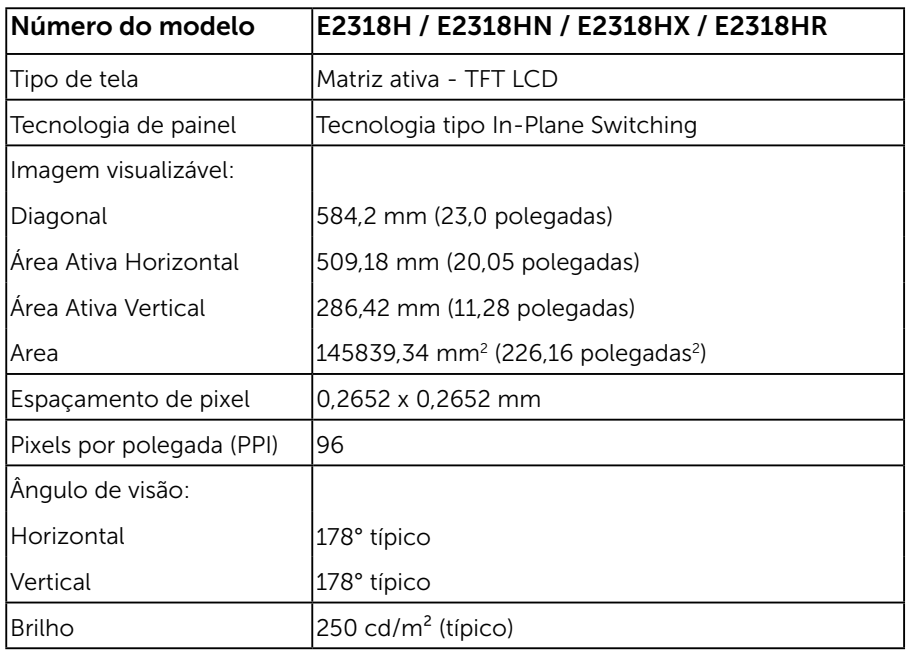

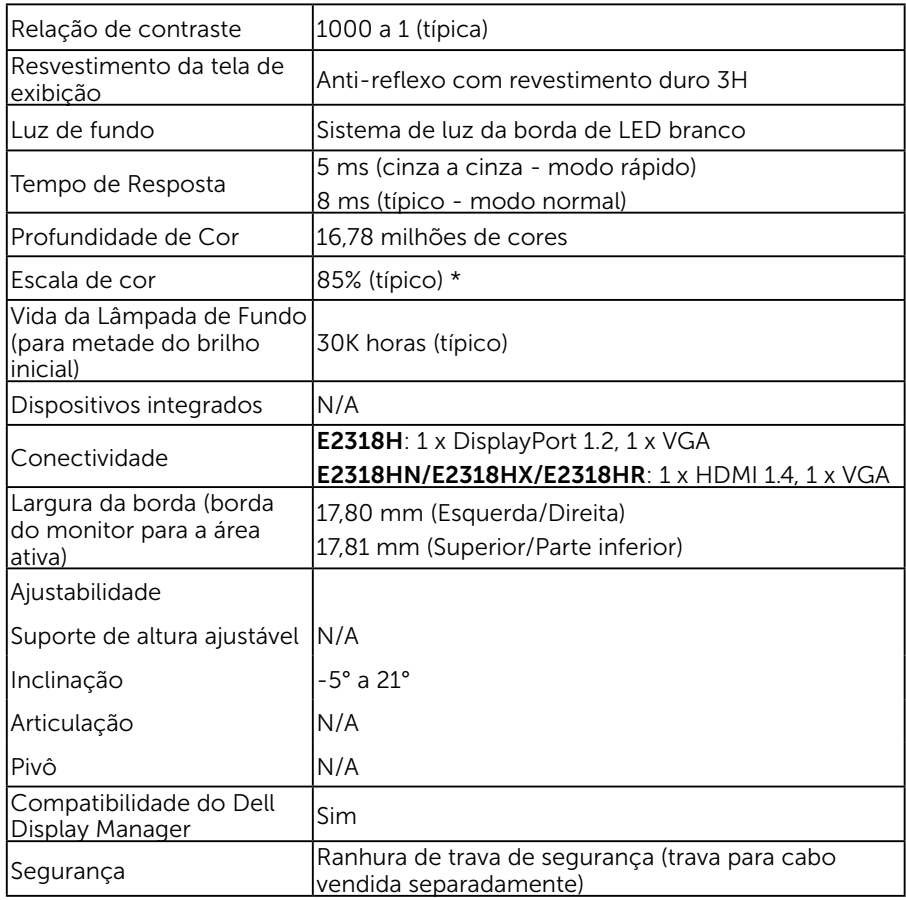

\* E2318H / E2318HN / E2318HX / E2318HR escala de cores (tipica) e baseada em CIE1976 (85%) e padrões de teste CIE1931 (72%).

#### Especificações de Resolução

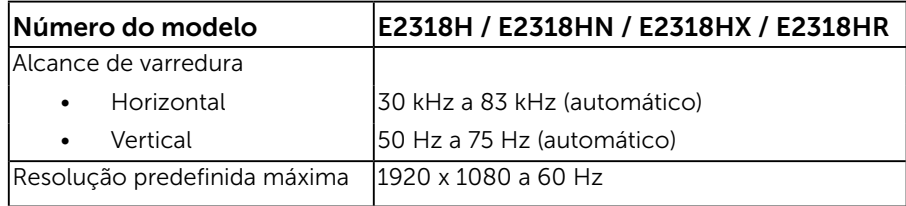

#### Modos de vídeo suportados

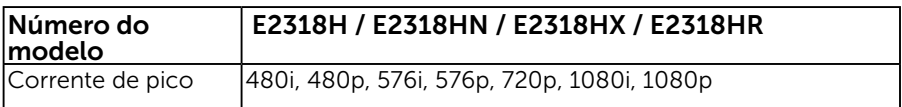

#### Modos de exibição predefinidos

A tabela a seguir lista os modos predefinidos para os quais a Dell garante o tamanho e a centralização da imagem:

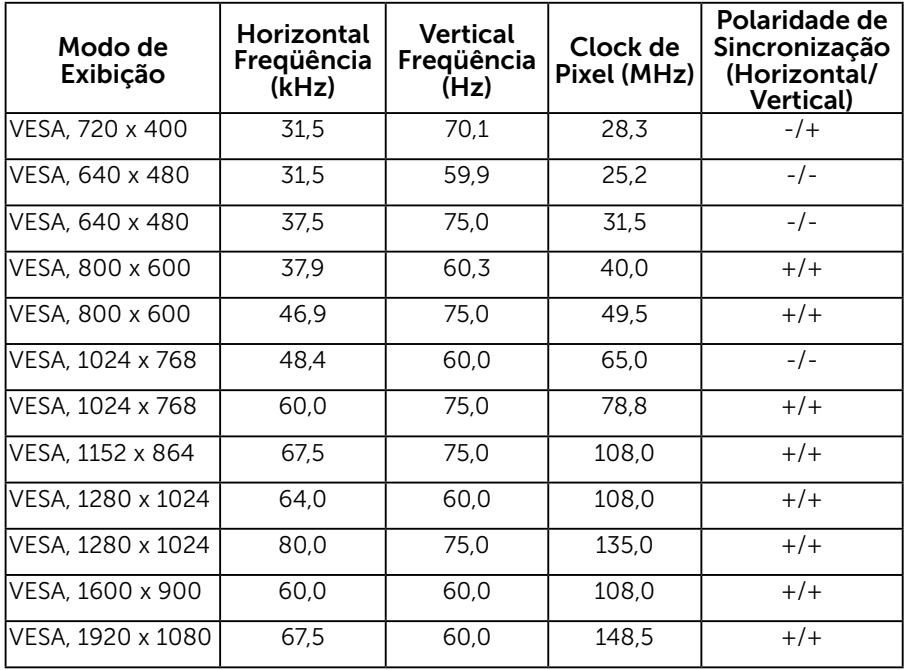

#### Especificações Elétricas

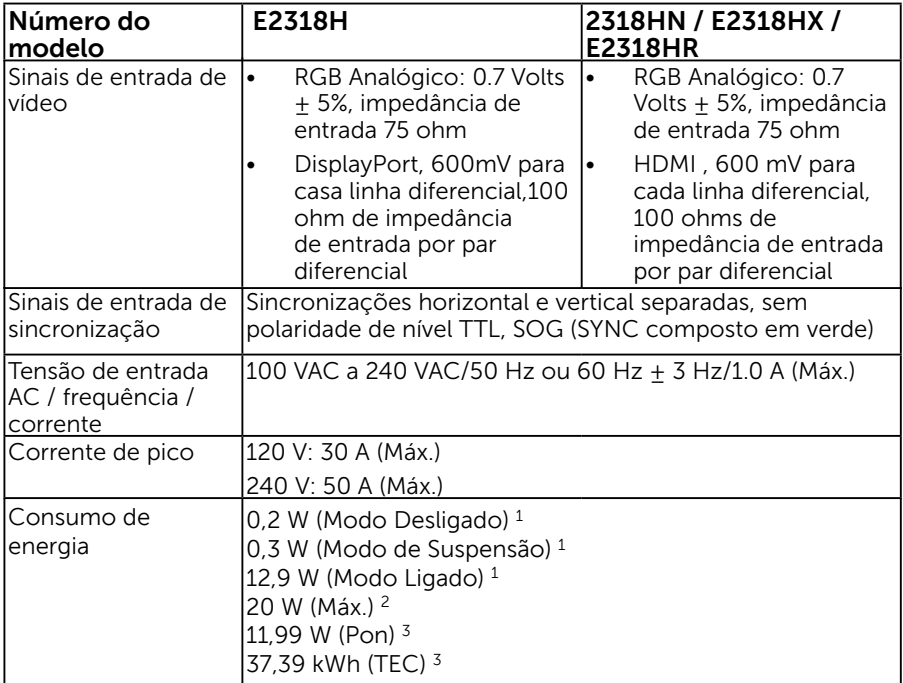

1 Conforme definido na diretriz UE 2019/2021 e na diretriz UE 2019/2013.

2 Ajuste máximo de brilho e contraste.

 $^{\rm 3}$  Pon: Consumo de energia no modo Ligado como definido na versão Energy Star 8.0.

TEC: Consumo de energia total em kWh como definido na versão Energy Star 8.0

Este documento é apenas informativo e reflete desempenho laboratorial. O seu produto pode funcionar de forma diferente, dependendo do software, componentes e periféricos que você encomendou e não deve ter qualquer obrigação de atualizar tais informações.

Assim, o cliente não deve contar com esta informação na tomada de decisões sobre tolerâncias elétricas ou de outra forma. Não há garantia quanto à exatidão ou completude expressa ou implícita.

#### NOTA: Este monitor é certificado pela ENERGY STAR.

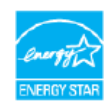

Este produto se qualifica como ENERGY STAR nos ajustes padrão de fábrica que podem ser restaurados pela função "Reinicialização de fábrica" no menu OSD.A mudança dos ajustes padrão de fábrica ou a habilitação de outros recursos pode aumentar o consumo de energia, o que pode exceder o limite especificado em ENERGY STAR.

#### Características físicas

A tabela a seguir lista as características físicas do monitor:

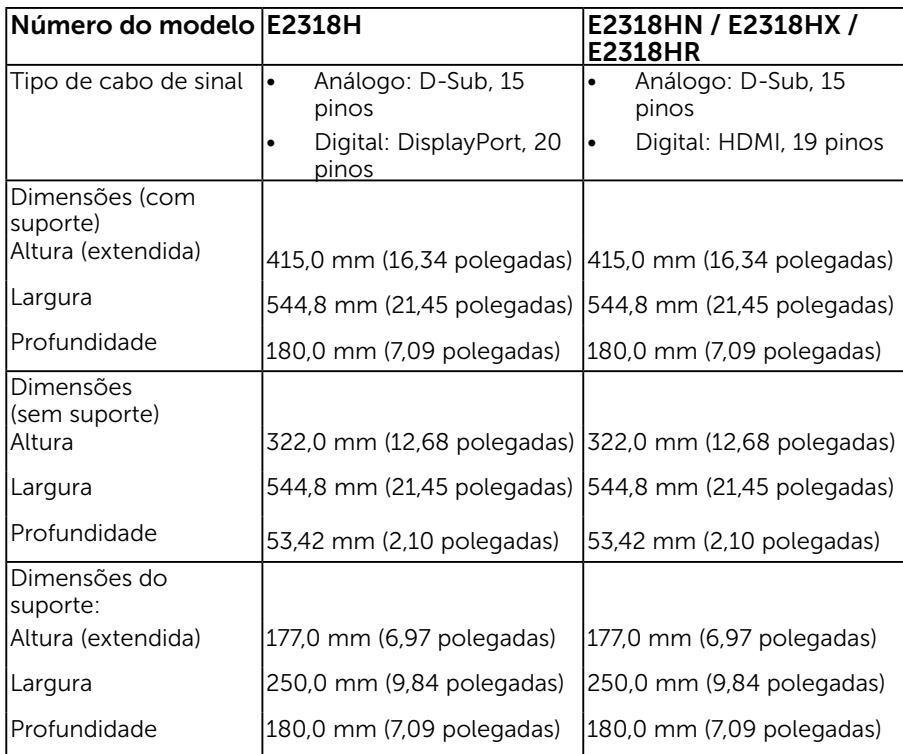

<span id="page-13-0"></span>![](_page_13_Picture_163.jpeg)

#### Características ambientais

A tabela a seguir lista as condições ambientais para o seu monitor:

![](_page_13_Picture_164.jpeg)

#### **Atribuições dos Pinos Conector VGA**

![](_page_14_Picture_1.jpeg)

![](_page_14_Picture_101.jpeg)

#### Conector DisplayPort (E2318H)

![](_page_15_Picture_1.jpeg)

![](_page_15_Picture_121.jpeg)

#### Conector HDMI (E2318HN / E2318HX / E2318HR)

![](_page_16_Picture_1.jpeg)

![](_page_16_Picture_115.jpeg)

# <span id="page-17-0"></span>Capacidade Plug and Play

Você pode instalar o monitor em qualquer sistema compatível Plug and Play. O monitor fornece automaticamente ao computador seus Dados de Identificação de Exibição Estendida (EDID) usando Canal de Dados de Exibição (DDC) para que o sistema possa se configurar e otimizar as configurações do monitor. A maioria das instalações de monitor é automática. Você pode selecionar configurações diferentes, se necessário.

# Qualidade do monitor LCD e Política de Pixel

Durante o processo de fabricação do Monitor LCD, não é incomum um ou mais pixels ficarem fixos em um estado imutável. O resultado visível é um pixel fixo que aparece como mancha pequena extremamente escura ou descolorida brilhante. Quando o pixel permanece permanentemente aceso, que e conhecido como um "ponto brilhante". Quando o pixel permanece preta, que e conhecido como um "ponto negro".

Em quase todos os casos, esses pixels fixos são difíceis de ver e não prejudicar a qualidade de visualização ou de usabilidade. Um monitor com 1 a 5 pixels fixos é considerado normal e dentro dos padrões competitivos. Para mais informações, consulte o site de suporte da Dell:

[http://www.dell.com/support/monito](http://www.dell.com/support/monitors)rs.

## Orientações de Manutenção

#### Cuidando do Seu Monitor

![](_page_17_Picture_8.jpeg)

 $\triangle$  CUIDADO: Leia e siga as instrucoes de seguranca antes de limpar o monitor.

![](_page_17_Picture_10.jpeg)

Para melhores práticas, siga as instruções na lista abaixo ao desembalar, limpar ou manusear seu monitor:

- Para limpar a tela antiestática, umedeça levemente um pano limpo e macio com água. Se possível, use um tecido especial para limpeza de tela ou uma solução adequada para revestimento antiestático. Não use benzeno, tíner, amônia, limpadores abrasivos ou ar comprimido.
- Use um pano levemente umedecido, água morna para limpar os plásticos. Evite usar detergente de qualquer tipo uma vez que alguns detergentes deixam uma película esbranquiçada sobre os plásticos.
- Se você notar um pó branco ao desembalar o monitor, limpe-o com um pano. Este pó branco ocorre durante o transporte do monitor.
- Manuseie o seu monitor com cuidado, já que um monitor de cor escura podem arranhar e mostrar a marca branca mais do que um monitor de cor clara.
- Para ajudar a manter a melhor qualidade de imagem em seu monitor, use um protetor de tela mudando dinamicamente e desligue o monitor quando não estiver em uso.

# <span id="page-18-0"></span>Configurando o Monitor

## Fixação do Suporte

OBSERVAÇÃO: O suporte é destacável quando o monitor é despachado da fábrica.

1. Monte a elevação do suporte na base do suporte.

![](_page_18_Picture_4.jpeg)

- a. Coloque a base do suporte do monitor sobre uma mesa estável.
- b. Deslize o corpo do apoio do monitor na direção correta na direção da base do suporte até ouvir o estalo no local.
- 2. Fixe o conjunto do suporte ao monitor:

![](_page_18_Picture_8.jpeg)

- a. Coloque o monitor em um pano macio ou almofada perto da borda da mesa.
- b. Alinhe a braçadeira de montagem do suporte à ranhura do monitor.
- c. Insira a braçadeira na direção do monitor até que trave no lugar.

# <span id="page-19-0"></span>Conectando seu Monitor

#### AVISO: Antes de começar qualquer dos procedimentos desta seção, siga as "Instruções de segurança".

Para conectar o monitor para o computador:

- 1. Desligue o computador e desconecte o cabo de alimentação.
- 2. Conecte o cabo preto VGA, DisplayPort ou HDMI na porta de vídeo correspondente atrás do seu computador.

#### Conectando cabo VGA

![](_page_19_Picture_6.jpeg)

#### Conectando cabo DP (E2318H)

![](_page_19_Picture_8.jpeg)

#### Conectando cabo HDMI ((for E2318HN / E2318HX / E2318HR)

![](_page_19_Picture_10.jpeg)

<span id="page-20-0"></span>**OBSERVAÇÃO**: Os gráficos são utilizados para o propósito de ilustração apenas. A aparência no computador pode variar.

## Organizando Seus Cabos

![](_page_20_Picture_2.jpeg)

Depois de conectar todos os cabos necessários no seu monitor e no computador, (Veja Conectando Seu Monitor por anexamentos de cabo), organize todos os cabos como mostrado acima.

#### Removendo o Suporte do Monitor

**OBSERVAÇÃO:** Isto é aplicável para um monitor com suporte. Quando qualquer outro suporte for comprado, por favor consulte o respectivo guia de configuração do suporte para as instruções de remoção

1. Remova a tampa VESA..

![](_page_20_Picture_7.jpeg)

- a. Coloque o painel do monitor sobre um pano macio ou uma almofada.
- b. Levante de ambos os lados simultâneamente, remova a tampa VESA do monitor.

<span id="page-21-0"></span>2. Remova o conjunto do suporte do monitor.

![](_page_21_Picture_1.jpeg)

- a. Use uma chave de fenda longa para empurrar a trava de liberação localizada em um buraco logo acima do suporte.
- b. Uma vez que a trava é liberada, retire a base do monitor.

## Montagem de Parede (Opcional)

![](_page_21_Picture_5.jpeg)

(Dimensão do parafuso: M4 x 10 mm).

Consulte as instruções que vêm com o kit de montagem de base compatível com VESA.

- 1. Coloque o painel do monitor em um pano macio ou almofada sobre uma mesa plana e estavel.
- 2. Remova o apoio.
- 3. Use uma chave de fenda para remover os quatro parafusos que prendem a tampa de plástico.
- 4. Acople a braçadeira de montagem do kit de montagem na parede no LCD.
- 5. Monte o LCD na parede, seguindo as instruções que vieram com o kit de montagem da base.
- **OBSERVAÇÃO**: Para uso apenas com suporte de montagem de parede UL com o minimo de peso / capacidade de carga de 3,17 kg (E2318H) .

# <span id="page-22-0"></span>Operando o Monitor

## Ligue o Monitor

Pressione o botao  $\bullet$  para ligar o monitor.

![](_page_22_Picture_3.jpeg)

## Usando os Controles do Painel Frontal

Uso das teclas em frente do monitor para ajustar as configurações da imagem.

![](_page_22_Picture_6.jpeg)

![](_page_22_Picture_126.jpeg)

#### <span id="page-23-0"></span>Teclas do Painel Frontal

![](_page_23_Figure_1.jpeg)

![](_page_23_Picture_77.jpeg)

# Usando o Menu de Instruções Na Tela (OSD)

#### Acessando o Sistema do Menu

 $\mathscr{O}$  OBSERVAÇÃO: Se você alterar as configurações e prosseguir para outro menu ou sair do menu OSD, o monitor salva automaticamente essas alterações. As mudancas tambem sao salvas se voce alterar as configuracoes e esperar o menu OSD desaparecer.

1. Pressione o botão  $\bigcirc$  para abrir o menu OSD e exibir o menu principal.

#### **Menu Principal**

![](_page_24_Figure_5.jpeg)

![](_page_24_Picture_6.jpeg)

- 2. Pressione os botões  $\bullet$  e  $\bullet$  para alternar entre as opções no Menu. Quando você move de um ícone para outro, o nome da opção é realçada.
- 3. Para selecionar o item realçado no menu pressione o botão  $\bullet$  novamente.
- 4. Pressione os botões  $\bullet$  e  $\bullet$  para selecionar o parâmetro desejado.
- 5. Pressione o botão para acessar a barra de controle e, em seguida, usar os botões  $\bullet$  ou  $\bullet$ , de acordo com os indicadores no menu, para fazer as alterações.
- 6. Selecione o  $\bullet$  para voltar ao menu anterior sem aceitar as configurações atuais ou  $\bullet$  para aceitar e retornar ao menu anterior.

A tabela abaixo fornece uma lista de todas as opções do menu OSD e suas funções.

![](_page_24_Picture_157.jpeg)

![](_page_25_Picture_91.jpeg)

![](_page_26_Picture_53.jpeg)

![](_page_27_Picture_87.jpeg)

![](_page_28_Picture_0.jpeg)

![](_page_29_Picture_127.jpeg)

![](_page_30_Picture_63.jpeg)

![](_page_31_Picture_90.jpeg)

![](_page_32_Picture_58.jpeg)

![](_page_33_Picture_100.jpeg)

## Mensagens de OSD

Quando o monitor não suporta um modo de resolução particular, você verá a seguinte mensagem:

![](_page_34_Figure_2.jpeg)

recebendo do computador. Veja "Especificações do Monitor" para as faixas de frequência horizontal e vertical localizáveis por este monitor. O modo recomendado é 1920 x 1080.

Você verá a seguinte mensagem antes da função DDC/CI ser desativada.

![](_page_34_Figure_5.jpeg)

A caixa de mensagem de aviso de energia abaixo aplica-se às funções de brilho na primeira vez que o usuário ajustar o nível de brilho acima do nível padrão.

![](_page_34_Picture_7.jpeg)

Quando o monitor entra no modo de **Economia de Energia**, a seguinte mensagem aparece:

![](_page_35_Figure_1.jpeg)

Se você pressionar qualquer botão que não o botão de energia, as seguintes mensagens aparecerão dependendo da entrada selecionada:

#### Dell E2318H / E2318HN / E2318HX / E2318HR

Não há nenhum sinal vindo do computador.

Pressione qualquer tecla do teclado ou mexa o mouse para reativá-lo.

Se não houver exibição, pressione o botão monitor agora para selecionar a fonte de entrada correta no menu Na tela.

 $\circ$ 

Se o cabo VGA, DP ou HDMI não estiver conectado, uma caixa de diálogo flutuante aparece como exibida abaixo. O monitor entrará no Modo de Economia de Energia apóes 4 minutos se deixado neste estado.

![](_page_35_Picture_9.jpeg)

<span id="page-36-0"></span>![](_page_36_Picture_58.jpeg)

Veja "Resolução de Problemas" para maiores informações.

# Configurando a Resolução Máxima

Para definir a resolução Máxima para o monitor:

Em Windows Vista ,Windows 7 ,Windows 8 ou Windows 8.1:

- 1. Para Windows® 8 ou Windows® 8.1 somente, selecione o quadro Desktop para mudar o ambiente de trabalho clássico.
- 2. Clique com botão direito do mouse na área de trabalho e clique em Resolução de Tela.
- 3. Clique na lista suspensa da resolucao de tela e selecione 1920 x 1080.
- 4. Clique em OK.

Em Windows 10:

- 1. Faça clique no botão direito da área de trabalho e clique Confiquracões de Exibição.
- 2. Clique Configurações avançadas de exibição.
- 3. Clique na lista suspensa da resolucao de tela e selecione 1920 x 1080.
- 4. Clique Aplicar.

Se voce nao ve 1920 x 1080 como uma opcao, voce pode precisar atualizar o driver de graficos. Selecione o cenério abaixo que melhor descreve o sistema do computador que você está usando, e siga o fornecido.

- 1:"Se você tem um computador de mesa Dell ou um computador portátil Dell com acesso à Internet"
- 2: "Se você tem um comutador de mesa, computador portátil, ou placa gráfica não Dell"

### Se você tem um computador de mesa Dell ou um computador portátil Dell com acesso à Internet

- 1. Visite http://www.dell.com/support, digite a etiqueta de serviço e baixe o driver mais recente para seus gráficos.
- 2. Depois de instalar os drivers para sua placa de video, tente definir a resolução para 1920 x 1080 novamente.

![](_page_37_Picture_11.jpeg)

NOTA: Se não conseguir definir a resolução para 1920 x 1080, entre em contato com a Dell para saber sobre uma placa grafica que suporte essas resoluções.

## Se você tem um comutador de mesa, computador portátil, ou placa gráfica não Dell

Em Windows Vista, Windows 7, Windows 8 ou Windows 8.1:

- 1. Para Windows 8 ou Windows 8.1 apenas, selecione o quadro Desktop para mudar para o ambiente de trabalho clássico.
- 2. Clique com botão direito do mouse no desktop e clique em Personalização.
- 3. Clique em Alterar Configurações de Exibição
- 4. Clique em Configurações vançadas.
- 5. Identifique o ornecedor do seu controlador gráfico pela descrição no topo da janela (por exemplo, NVIDIA, ATI, Intel, etc.).
- 6. Por favor, consulte o site do fornecedor da placa gráfica para o driver atualizado (por exemplo, http://www.ATI.com OU http://www.NVIDIA.com).
- 7. Depois de instalar os drivers para sua placa de video, tente definir a resolução para 1920 x 1080 novamente.

<span id="page-38-0"></span>Em Windows 10 :

- 1. Faça clique no botão direito da área de trabalho e clique Configurações de Exibição.
- 2. Clique Configurações avançadas de exibição.
- 3. Clique Propriedades do adaptador de exibição.
- 4. Identifique o ornecedor do seu controlador gráfico pela descrição no topo da janela (por exemplo, NVIDIA, ATI, Intel, etc.).
- 5. Por favor, consulte o site do fornecedor da placa gráfica para o driver atualizado (por exemplo, http://www.ATI.com OU http://www.NVIDIA.com).
- 6. Depois de instalar os drivers para sua placa de video, tente definir a resolução para 1920 x 1080 novamente.
- **OBSERVAÇÃO**: Se não conseguir definir a resolução para 1920 x 1080, entre em contato com o fabricante do seu computador ou considere a compra de um adaptador grafico que suporte a resolução de vídeo de 1920 x 1080.

## Usando a Inclinação

#### Inclinacao

Com a montagem do suporte, você pode inclinar e girar o monitor para um ângulo de visualização mais confortável.

![](_page_38_Picture_11.jpeg)

**OBSERVAÇÃO:** O suporte é destacável quando o monitor é despachado da fábrica.

# <span id="page-39-0"></span>Solução de problemas

 $\sqrt{\Lambda}$  AVISO: Antes de começar qualquer dos procedimentos desta seção, siga as "Instruções de segurança".

### Autoteste

O monitor inclui uma função de autoteste que permite verificar se o monitor está funcionando corretamente. Se o monitor e o computador estão conectados corretamente, mas a tela permanece escura, execute o autoteste do monitor, executando as seguintes etapas:

- 1. Desligue o computador e o monitor.
- 2. Desconecte o cabo de vídeo detrás do computador.
- **3.** Lique o monitor.

A caixa de diálogo flutuante deve aparecer na tela (contra um fundo preto) se o monitor não detectar um sinal de vídeo e estiver funcionando corretamente. Enquanto em modo autoteste, o LED permanece branco. Além disso, dependendo da entrada selecionada, uma das caixas de diálogo abaixo rolará continuamente através da tela.

![](_page_39_Picture_8.jpeg)

- 4. Esta caixa também aparece durante o funcionamento normal do sistema, se o cabo de vídeo se desligar ou for danificado. O monitor entrará no Modo de Economia de Energia apóes 4 minutos se deixado neste estado.
- 5. Desligue o monitor e reconecte o cabo de vídeo, então ligue o computador e o monitor.

Se a tela do monitor permanecer em branco depois de usar o procedimento anterior, verifique o controlador de vídeo e o computador, porque seu monitor está funcionando corretamente.

#### 40 Solução de problemas

# <span id="page-40-0"></span>Diagnósticos Integrados

O monitor tem uma ferramenta embutida de diagnóstico que ajuda a determinar se a anormalidade da tela que está ocorrendo é um problema inerente do seu monitor, ou do seu computador e placa de vídeo.

![](_page_40_Picture_2.jpeg)

 $\mathscr{U}$  NOTA: Você pode executar o diagnóstico integrado apenas quando o cabo de vídeo está desconectado e o monitor está no modo autoteste.

Para executar o diagnóstico integrado:

- **1.** Certifique-se de que a tela está limpa (sem partículas de pó sob e a superfície da tela).
- **2.** Desligue o cabo de vídeo(s) da parte de trás do computador ou monitor. O monitor entra em modo de autoteste.
- **3.** Pressione e segure o Botão 1 no painel frontal simultaneamente por 2 segundos. Uma tela cinza aparece.
- **4.** Verifique cuidadosamente a tela para anormalidades.
- **5.** Pressione o Botão 1 no painel frontal novamente. A cor da tela muda para vermelho.
- **6.** Inspecione a tela para qualquer anormalidade.
- **7.** Repita os passos 5 e 6 para inspecionar a exibição nas telas verde, azul, preto, branco e de texto.
- **8.** Botão 5 do indicador LED de energia. A luz branca estática indica que o monitor está ligado e funcionando normalmente. A luz branca piscando indica que o monitor está no modo Em Espera.

O teste é concluído quando o texto na tela aparece. Para sair, pressione o Botão 1 novamente.

Se você não detectar nenhuma anormalidade na tela ao usar a ferramenta integrada de diagnóstico, o monitor está funcionando corretamente. Verifique a placa de vídeo e o computador.

# <span id="page-41-0"></span>Problemas Comuns

A tabela a seguir contém informações gerais sobre problemas comuns do monitor que você pode encontrar e as possíveis soluções.

![](_page_41_Picture_236.jpeg)

![](_page_42_Picture_231.jpeg)

![](_page_43_Picture_281.jpeg)

## <span id="page-44-0"></span>Problemas Específicos do Produto

![](_page_44_Picture_199.jpeg)

NOTA: Ao escolher o modo HDMI/DP, a função Auto Ajuste não está disponível.

### <span id="page-45-0"></span>Problemas da Barra de Som Dell

![](_page_45_Picture_141.jpeg)

![](_page_46_Picture_129.jpeg)

![](_page_47_Picture_137.jpeg)

# <span id="page-48-0"></span>Apêndice

## Instruções de segurança

AVISO: O uso de controles, ajustes ou procedimentos diferentes daqueles especificados nesta documentação pode resultar em exposição a riscos de choque elétricos e/ou mecânicos.

Para obter informações sobre instruções de segurança, consulte o *Guia de informações do Produto*.

### Avisos da FCC (somente para os EUA) e Outras informações regulamentares

Para avisos da FCC e outras informações regulamentares, consulte o site da conformidade regulamentar localizado em [www.dell.com\regulatory\\_compliance.](http://www.dell.com\regulatory_compliance) Este dispositivo está em conformidade com a Parte 15 das Normas FCC. A operação está sujeita a estas duas condições:

- (1) este dispositivo não pode causar interferência perigosa
- (2) este dispositivo deve aceitar interferencia recebida, incluindo interferencia que possa causar operacao indesejada.

#### <span id="page-48-1"></span>Entre em contato com a Dell

Para clientes nos Estados Unidos, disque 800-WWW-DELL (800-999-3355).

# Base de dados de produtos da UE para etiqueta energética e ficha de informações de produtos

E2318H: https://eprel.ec.europa.eu/qr/345975

**NOTA:**Se você não tem uma conexão de Internet ativa, pode encontrar as informações de contato na nota fiscal de compra, fatura na embalagem, nota, ou catálogo de produtos da Dell.

A Dell oferece várias opções de suporte e serviços on-line e por telefone. A disponibilidade varia por país e produto, e alguns serviços podem não estar disponíveis em sua área.

- Assistência técnica on-line [www.dell.com/support/monitors](http://www.dell.com/support/monitors)
- Contato com a Dell [www.dell.com/contactdell](http://www.dell.com/contactdell)